## 培训学习操作指南

1.完善个人信息

进入"北京市职业技能提升行动管理平台(https://www.bjjnts.cn/),点击【我是学员-快捷 登录】或进入【京训钉】小程序, 完成登录

请根据以下信息登录:用户名【**18** 位身份证号】,初始密码【**bj123465**】

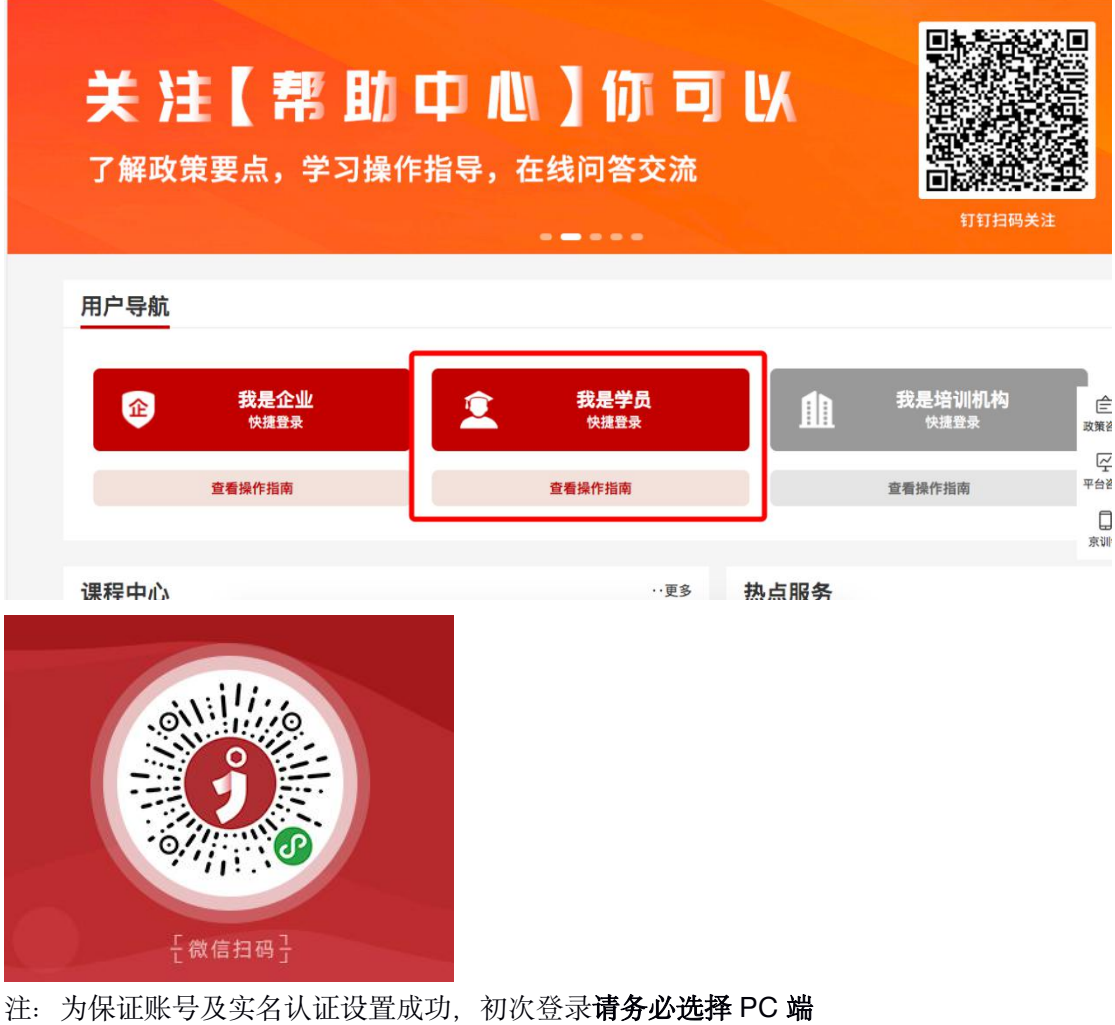

2.登录系统后,点击【账号设置】,完成手机号绑定,身份证实名认证

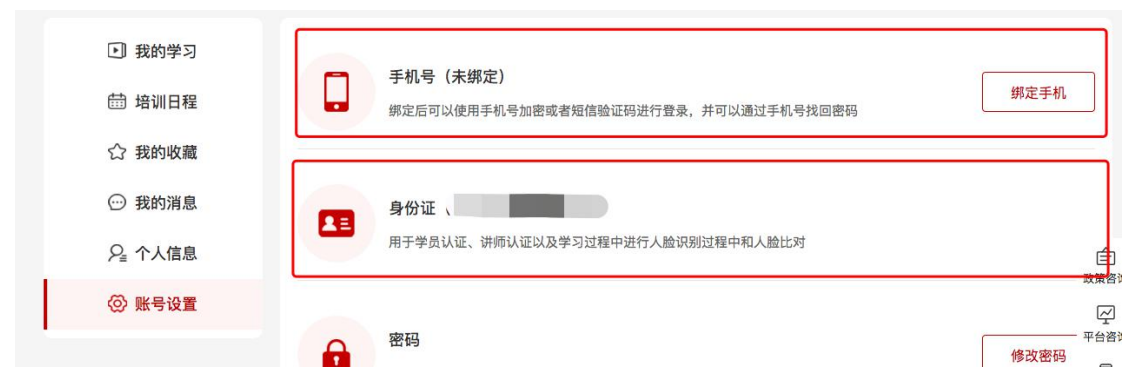

提醒: 为确保学习过程中刷脸效果, 身份证照片拍摄需遵循【四角完整、亮度均匀、照片 清晰】的原则,否则会导致实名认证失败。同时,建议选用谷歌或火狐浏览器,并确 保已授权开启摄像头使用权限。

3.完成账号设置后,点击【我的学习】进入点播课程界面,各位可根据工作自主安排时间按 顺序逐个学习点播课程,手机端及 **PC** 端均可观看。

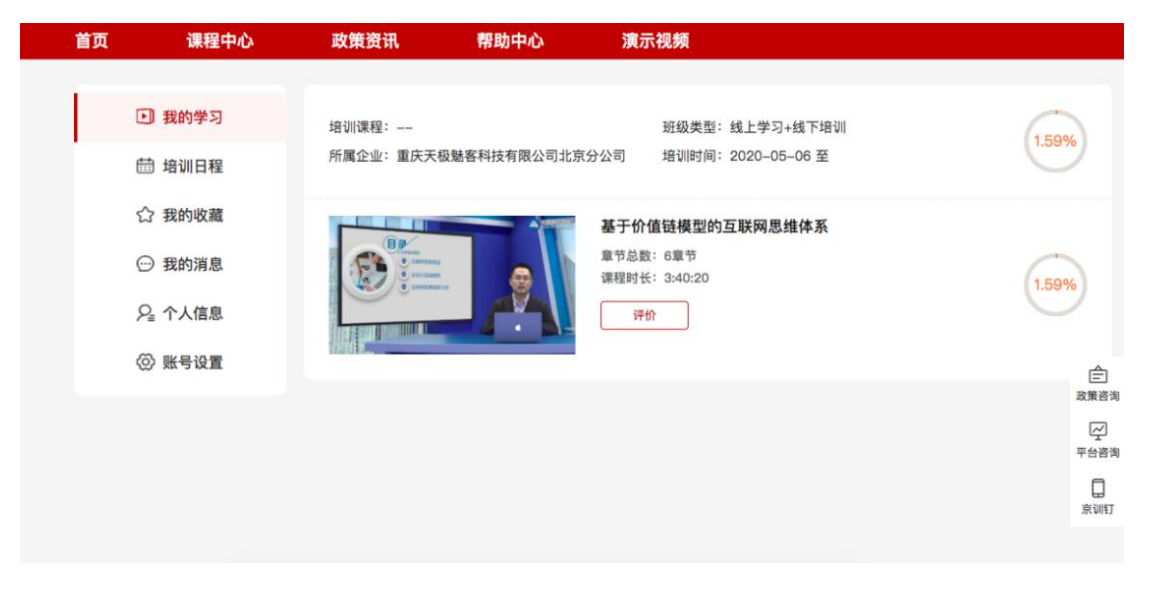

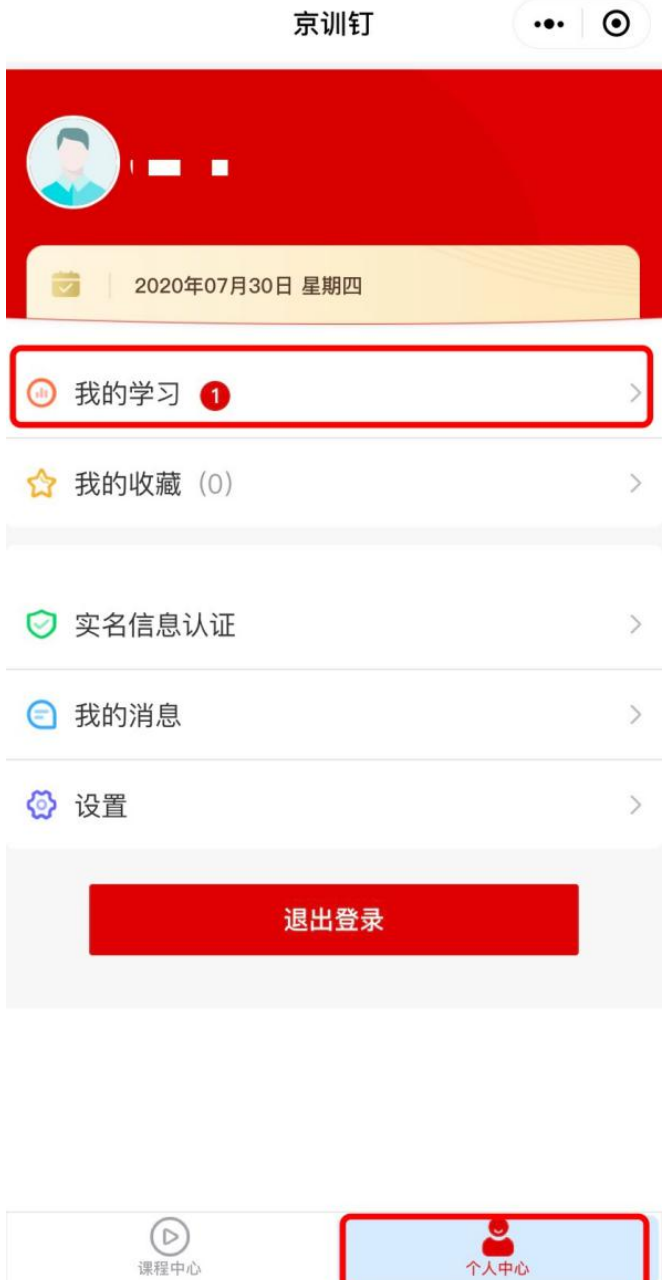

特别提醒:点播课程的学习需由本人完成,点播视频可回看但不能拖动。每个视频 开始学习前都需完成一次人脸识别,播放过程需完成随机断点确认等验证。